# **Code Autocomplete Manual**

Release 2.0.0

**Jacques Lucke** 

July 02, 2016

#### Contents

| 1 | Setup                                | 3                           |
|---|--------------------------------------|-----------------------------|
|   | 1.1       Installation               | 3<br>4<br>5                 |
| 2 | Preferences                          | 7                           |
| 3 | Using the Autocompletion             | 9                           |
| 4 | Inserting Templates                  | 11                          |
| 5 |                                      | <b>13</b><br>13<br>15       |
| 6 | 6.2       Comment and Uncomment      | <b>17</b><br>17<br>17<br>17 |
|   | 6.4 Correct Whitespace Inconsistency | 18                          |

Welcome to the official manual of the Code Autocomplete addon.

Main Project Page: https://github.com/JacquesLucke/code\_autocomplete

This addon uses the awesome Jedi autocompletion library that can be found here: http://jedi.jedidjah.ch/en/latest/

## Setup

#### 1.1 Installation

- 1. Download the .zip file (no need unzip it).
- 2. Open Blenders User Preferences and go to the Add-ons tab.
- 3. Click on Install from File... and select the .zip file you downloaded.

| Interface                  | Editing | Input                   | Add-ons   | Themes | File | System |   |
|----------------------------|---------|-------------------------|-----------|--------|------|--------|---|
| P                          | D 3D    | View: 3D Navigation     |           |        |      | ž      |   |
| Supported Level            | -       |                         |           |        |      | Ŭ      |   |
| Official                   | D 3D    | View: Copy Attributes   | Menu      |        |      | ¥      |   |
| Community                  | D 3D    | View: Dynamic Space     | ebar Menu |        |      | S.     | Г |
| Testing                    |         |                         |           |        |      | Ŭ      |   |
| Categories                 | D 3D    | View: Layer Managen     | nent      |        |      | ž      |   |
| All<br>User                | D 3D    | View: Math Vis (Cons    | ole)      |        |      | 1      |   |
| Enabled                    | D 20    | Debase Flore            |           |        |      |        | Г |
| Disabled                   | D 3D    | View: RetopoFlow        |           |        |      | ~~     |   |
| 3D View                    | D Ad    | id Curve: Extra Objects | 5         |        |      | ×.     |   |
| Add Curve                  |         |                         |           |        |      | ž      | Г |
| Add Mesh                   | D Ad    | ld Curve: IvyGen        |           |        |      | ~~     |   |
| Animation                  | D Ad    | ld Curve: Sapling       |           |        |      | ¥      |   |
| Development<br>Game Engine |         |                         |           |        |      | 027    | _ |
| Import-Export              | Ad      | ld Curve: Simplify Curv | /es       |        |      | ¥      |   |
| Material                   | D Ad    | ld Mesh: ANT Landscap   | be        |        |      | X      |   |
| Mesh                       |         |                         |           |        |      | 02/    | _ |
| Node                       | D Ad    | ld Mesh: BoltFactory    |           |        |      | ž      |   |

4. Enable the addon by clicking on the checkbox.

| 횓 Blender User Prefere | ences                    |                   |                  |                         |                        | _          |      | ×  |
|------------------------|--------------------------|-------------------|------------------|-------------------------|------------------------|------------|------|----|
| Interface              | Editing                  | Input             | Add-ons          | Themes                  | File                   | Syst       | tem  |    |
| Code Autocomplet       | te 🗸 Develop             | ment: Code Autoco | mplete           |                         |                        |            | 1)%  |    |
| Supported Level        | Description:             |                   |                  | in Blenders text editor |                        |            |      |    |
| Official               | Location:                | Text Editor       |                  |                         |                        |            |      |    |
| Community              | File:                    |                   | oc Lucko AppData | \Roaming\Blend6\sc      | ints)addons) sodo, aut | ocomplete) | init |    |
| Testing                |                          |                   | es LuckevAppData | (Roaming/biendo/sc      | hpts/addons/code_add   | ocompleter |      | ру |
| Categories             | Author:                  | Jacques Lucke     |                  |                         |                        |            |      |    |
| All                    | Version:                 | 2.0.0             |                  |                         |                        |            |      |    |
| User                   | Internet:                | 🔞 Report a Bug    | g 😢 Remove       | 2                       |                        |            |      |    |
| Enabled                |                          |                   |                  |                         |                        |            |      |    |
| Disabled               |                          |                   |                  |                         |                        |            |      |    |
| 3D View                |                          |                   |                  |                         |                        |            |      |    |
| Add Curve              |                          |                   |                  |                         |                        |            |      |    |
| Add Mesh               |                          |                   |                  |                         |                        |            |      |    |
| Animation              |                          |                   |                  |                         |                        |            |      |    |
| Development            |                          |                   |                  |                         |                        |            |      |    |
| Game Engine            |                          |                   |                  |                         |                        |            |      |    |
| Import-Export          |                          |                   |                  |                         |                        |            |      |    |
| Material               |                          |                   |                  |                         |                        |            |      |    |
| Mesh                   |                          |                   |                  |                         |                        |            |      |    |
| Node                   |                          |                   |                  |                         |                        |            |      |    |
| Object                 |                          |                   |                  |                         |                        |            |      |    |
| 🖄 🗧 🛛 Save User Se     | ettings 📃 🛅 Install from | n File 🔀 Refre    | sh Developmen    | nt Guides               |                        |            |      |    |

5. Click on Save User Settings so that the addon will be enabled when you start Blender the next time.

#### 1.2 Check the Installation

Open the text editor in Blender and look at the toolbar. You should see these two new panels:

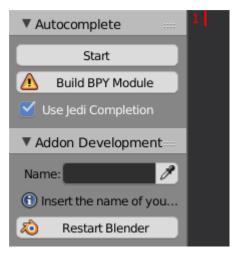

When there is a error message *Jedi library not found* you have to use another .zip file in the beginning. Direct download from the github page is not supported, because the Jedi library is a submodule which isn't included in these downloads. You can either use an official release or use git to download the repository and its submodules (*git clone –recursive https://github.com/JacquesLucke/code\_autocomplete.git*).

## 1.3 Finish the Setup

As last step you should click on the **Build BPY Module** button which creates a fake python module for large parts of the normal bpy module, so that Jedi can autocomplete types that are implemented in C instead of Python.

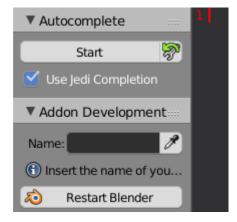

If there are any installation problems please report the issue on github: https://github.com/JacquesLucke/code\_autocomplete/issues

#### Preferences

There are a few settings you can change to customize the addon. The *Completion Providers* are functions that take your code and cursor information and try to find suggestions for you. Currently there three main completion providers:

- 1. **Jedi:** The Jedi autocompletion library analyses your python code and all the files you import to give you the best suggestions possible. Unfortunally, due to the dynamics of the python programming language this does not work in all cases.
- 2. Existing Words: This will collect all the words that are in the current text block and allows you to rewrite eg. names you previously wrote faster and with less spelling mistakes.
- 3. **Operators:** Whenever you want to call a blender operator using bpy.ops. this completion provider helps you and saves time because you don't have to look up the correct parameter names online in the api.

Beside these providers you get multiple properties to change the appearance of the **context and description box** in the text editor. The settings should be pretty self explanatory.

The **Debug** property is only for me if I want to activate some additional print statements in the addon which help me to track down bugs.

| Interface                                                                   | Editing Inp                                                    | out                                                     | Add-ons                           | Th     | emes         | File                   | System                             |   |
|-----------------------------------------------------------------------------|----------------------------------------------------------------|---------------------------------------------------------|-----------------------------------|--------|--------------|------------------------|------------------------------------|---|
| Code Autocomplete Supported Level Official Community Testing Categories All | Description: A<br>Location: File: C<br>Author: J<br>Version: 2 | Fext Editor<br>C:\Users\Jacque<br>acques Lucke<br>2.0.0 | , templates and<br>s Lucke\AppDal |        |              | t tools for the text o | ディー・<br>editor.<br>ocomplete\init; |   |
| User<br>Enabled                                                             |                                                                | Report a Bug                                            | 😢 Remove                          |        |              |                        |                                    | _ |
| Disabled                                                                    | Preferences:<br>Completion Provid                              | ers:                                                    |                                   |        |              |                        |                                    |   |
| 3D View<br>Add Curve                                                        | Sedi                                                           |                                                         |                                   |        |              |                        |                                    |   |
| Add Mesh<br>Animation                                                       | Existing Words                                                 |                                                         |                                   |        |              |                        |                                    |   |
| Development                                                                 | Context Box                                                    |                                                         |                                   | D      | escription B | ox                     |                                    |   |
| Game Engine                                                                 | Font Size:                                                     |                                                         | 12                                | 2 ) (4 | Font Size:   |                        | 12                                 | Þ |
| Import-Export                                                               | Line Height:                                                   |                                                         | 21                                | +      | Line Height: | :                      | 21                                 | Þ |
| Material                                                                    | <ul> <li>Width:</li> </ul>                                     |                                                         | 200                               | ) 🕨 🔄  | Padding:     |                        | 4                                  | Þ |
| Mesh                                                                        | Padding:                                                       |                                                         | 4                                 | 1 >    |              |                        |                                    |   |
| Node                                                                        | <ul> <li>Lines:</li> </ul>                                     |                                                         | 8                                 | 3 >>   |              |                        |                                    |   |
| Object<br>Paint                                                             | Debug                                                          |                                                         |                                   |        |              |                        |                                    |   |

#### **Using the Autocompletion**

To enable the autocompletion feature for the current session just click on the Start button.

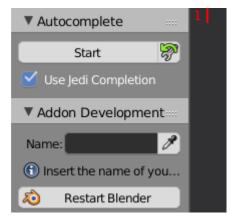

As soon as you start typing a context box will popup that gives you suggestions.

| Return the identity of an object.                                      |
|------------------------------------------------------------------------|
|                                                                        |
| This is guaranteed to be unique among simultaneously existing objects. |
| (CPython uses the object's memory address.)                            |
|                                                                        |
|                                                                        |
|                                                                        |
|                                                                        |
|                                                                        |

Normally the context box opens and closes automatically but you can also do this manually:

- Open: *shift ESC*
- Close: ESC or clicking somewhere else in the text editor

Navigation through the context box:

- Arrow Up/Down: Move the selected index in the arrow-direction.
- Page Up/Down: Same as arrow keys but skips a fixed a few items.
- *Home/End:* Jump to the first or last element.

• *Wheel Up/Down:* Move the selected index in the rotation direction. This only works when the mouse is on top of the context box.

Inserting a suggestion:

- Use TAB/ENTER to insert the currently selected suggestion.
- Left click on a suggestion will insert it too.

The Jedi library is not always fast. Particularly when it scans a new module it can take a second. After that it should be faster again. If you don't want these slow downs you can turn Jedi of by disabling the **Use Jedi Completion** property. Fortunally, the Jedi library is not the only *Completion Provider* in this addon. You will still be able to autocomplete words that already exist as well as the *bpy.ops* operators.

#### **Inserting Templates**

The templates menu in the text editor contains a few more templates now. For faster access you can also use the *Ctrl Spacebar* shortcut.

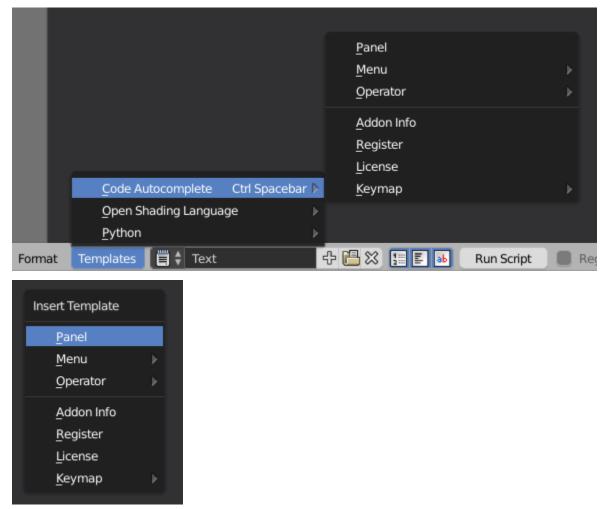

Some templates have some extra settings you will be asked for. For example the name of a new Panel.

#### **Addon Development**

Code Autocomplete comes with several tools which simplify addon development inside of Blender a lot. Blender itself is not good for it, because it is hard to manage multiple files and to register everything correctly. This addon tries to overcome these difficulties by providing templates and operators to quickly create, extend and export code.

The Addon Development tools only work with addons which have their own folders (not single-file addons, these can be created without Code Autocomplete).

Before you can start coding you have to choose which addon you want to work on. You can either work on an existing one or create a completely new one. To select one that already exist you can write its name in the corresponding field or click on the eyedropper next to it to get a list of all installed multi-file addons.

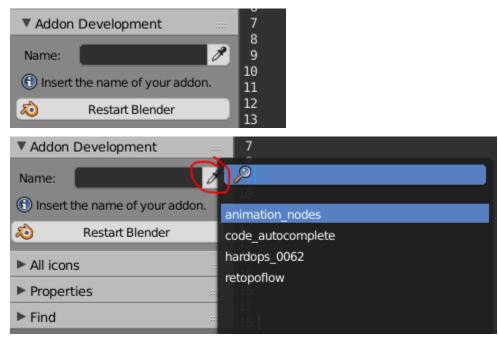

## 5.1 Creating a new Addon

To start a new addon you have to write the name it should have in the text box. Code Autocomplete will check automatically if the addon already exists and decides wether it should give you the options to create a new one or not. It will also not allow you to use addon names that may become problematic later.

If you inserted a 'incorrect' addon name, a button to correct this name appears. Basically this operator replaces spaces with underscores and makes everything lower case (this is not the name the end user will see, and changing it later is easy).

| Addon D          | evelopment               |             |
|------------------|--------------------------|-------------|
| Name:            | Demo Addon               | 8           |
| Δ                | Correct Addon Name       | 10          |
| ø                | Restart Blender          | 12          |
|                  |                          |             |
| ▼ Addon D        | evelopment               |             |
| Addon D<br>Name: | evelopment<br>demo_addon | 8<br>8<br>9 |
|                  | demo_addon               | 8           |

Once you have a correct name you get a new button to finally create the addon folder. You get two template options:

- **Basic:** This template contains only the minimum code that is needed to have a valid addon. There is the *bl\_info* property as well as the *register* and *unregister* functions.
- **Multi-File:** This (recommended) addon template contains the same as *Basic*, but beside that there is a license and code that simplifies loading the different files of your addon. The loading code is the same that imports other addons like *Code Autocomplete* itself, but also the *Animation Nodes* addon.

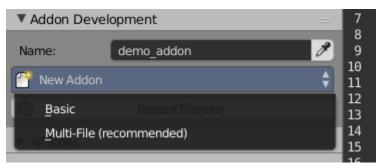

As soon as you select a template the addon folder will be created. A new panel called *Addon Files* appears and the \_\_\_\_\_\_.py file that is the heart of every addon is displayed in the text editor.

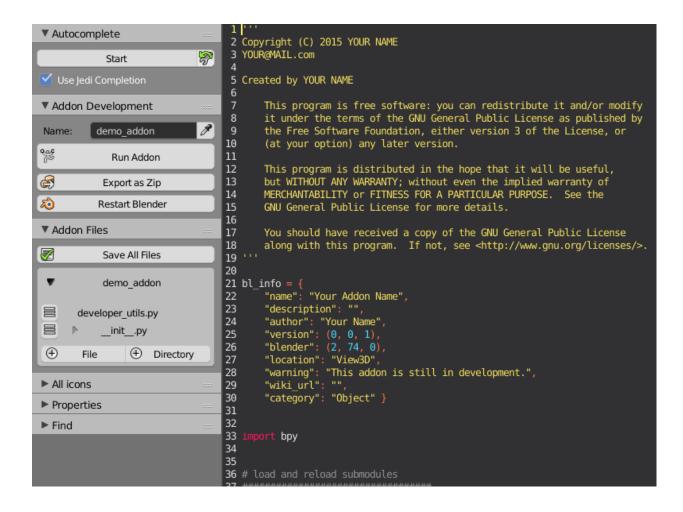

## 5.2 Working on an Addon

#### 5.2.1 Addon Files Panel

This panel gives you access to all the files and directories in your addon. You can create, open, rename and delete files. For more file manipulations you should open the addon folder in your default file browser using the folder icon.

The *Save All Files* operator looks which files you have currently opened and will save them. When you *Run* the addon this will happen as well.

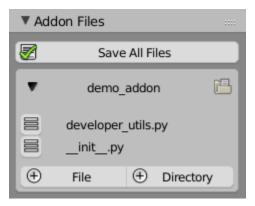

#### 5.2.2 Addon Development Panel

When you click on the *Run Addon* button all files will be saved first. Then your addon will be unregistered (if it has been registered before), reloaded and registered again. You should not use the normal *Run Script* button at the bottom.

From time to time it is useful to *Restart Blender* to have a clean working environment, so that you are not effected by earlier code executions. This operator currently only works on Windows.

When your addon is in a state so that you want to share it, the *Export as Zip* operator becomes very handy. After clicking you have to choose an output location and name. Now you complete addon will be packed in to a zip file that others can install.

| ▼ Addon Development |                 |   |  |  |
|---------------------|-----------------|---|--|--|
| Name:               | demo_addon      | ø |  |  |
| <b>%</b>            | Run Addon       |   |  |  |
| ß                   | Export as Zip   |   |  |  |
| 2                   | Restart Blender |   |  |  |

#### Misc

#### 6.1 Select Whole String

When the cursor is inside of a string declaration and you press ctrl Y the whole string will be selected. This function is currently limited to the case when the string is only in one line.

#### 6.2 Comment and Uncomment

I extended the right click menu in the text editor to enable you to comment the selected code lines out more quickly.

| Cut<br>Copy<br>Paste | Ctrl X<br>Ctrl C<br>Ctrl V |                                                                    |
|----------------------|----------------------------|--------------------------------------------------------------------|
| <u>R</u> un Script   | Alt P                      |                                                                    |
| Comment              |                            |                                                                    |
| Uncomment            | Shift Ctrl D               | Convert selected text to comment<br>Python: bpy.ops.text.comment() |

#### 6.3 Switch Active Text Block

You can change the active text block with the ctrl TAB shortcut more quickly now. It opens a small menu with all the text blocks that are currently inside the file.

| Select Text Block |
|-------------------|
| draw_handler.py   |
| events.py         |
| id_keys.py        |
| preferences.py    |
| register_files.py |

## 6.4 Correct Whitespace Inconsistency

This operator can be found in the *Format* menu. It does the same as *Convert to Spaces/to Tabs* but it chooses what to do automatically based on the *Tabs as Spaces* property in the *Properties* panel.